# EndNote Web (EndNote Online)

## *Registrering och inloggning*

Har du redan ett konto i Web of Science fungerar det att logga in med dessa inloggningsuppgifter även i EndNote Web. Om du inte har ett konto kan du nå Web of Science genom bibliotekets databaslista och skapa ett konto för tjänsterna i Web of Science under Sign In. Därefter kan du logga in direkt på: [https://www.myendnoteweb.com](https://www.myendnoteweb.com/)

## *Bygga upp egen databas med referenser (EndNote library)*

Under fliken Collect ger alternativet New Reference möjlighet att mata in referenser manuellt. I rullgardinsmenyn vid Reference Type finns det ett stort antal olika publikationstyper att välja mellan, bland annat Book, Book Section (kapitel i bok/antologi) och Journal Article.

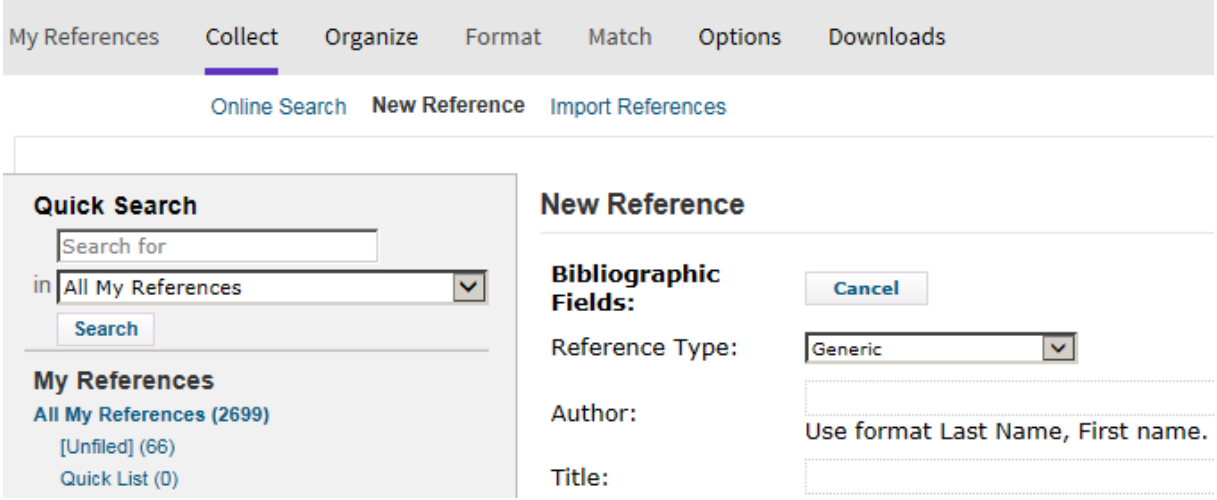

Författare matas in som "efternamn, förnamn" med radbrytning mellan författare. Kommatecknets placering i författarfältet styr hur upphovsuppgift återges (bra att tänka på vid uppslag på institution). Exempelvis kommer "United Nations," att återges i rak följd (medan "United Nations" återges som "Nations, U.").

Det är också möjligt att göra vissa online-sökningar efter referenser direkt under Collect. Dessutom erbjuder många databaser nedladdning av referenser till EndNote Web. De kan sparas i EndNote-anpassade format och sedan importeras under Import References. Web of Science och Scopus är ett par

databaser med exportfunktioner till EndNote, där formatet RIS kan användas. Här är ett exempel på hur import från Scopus kan gå till:

Gör en sökning i Scopus och välj vilken eller vilka referenser i träfflistan som ska exporteras.

Välj Export>RIS Format och spara ner filen där du lätt kan hitta den:

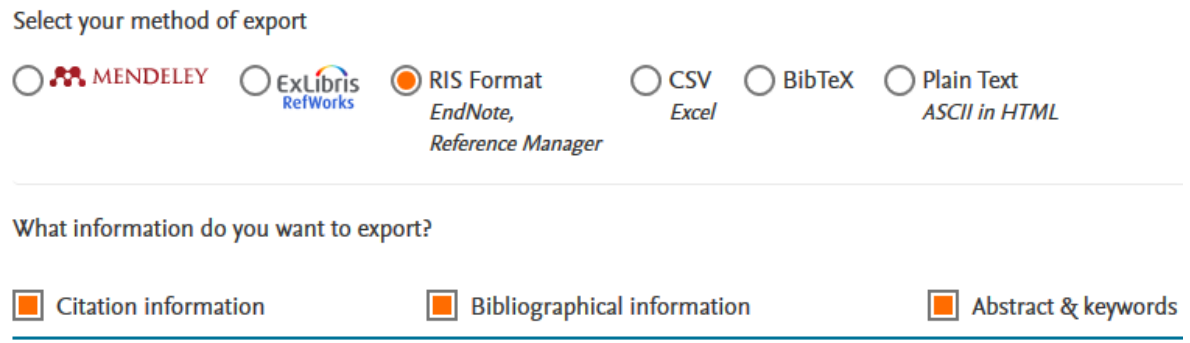

Importera filen med referenserna i EndNote Web under Collect>Import References med Import Option RefMan RIS:

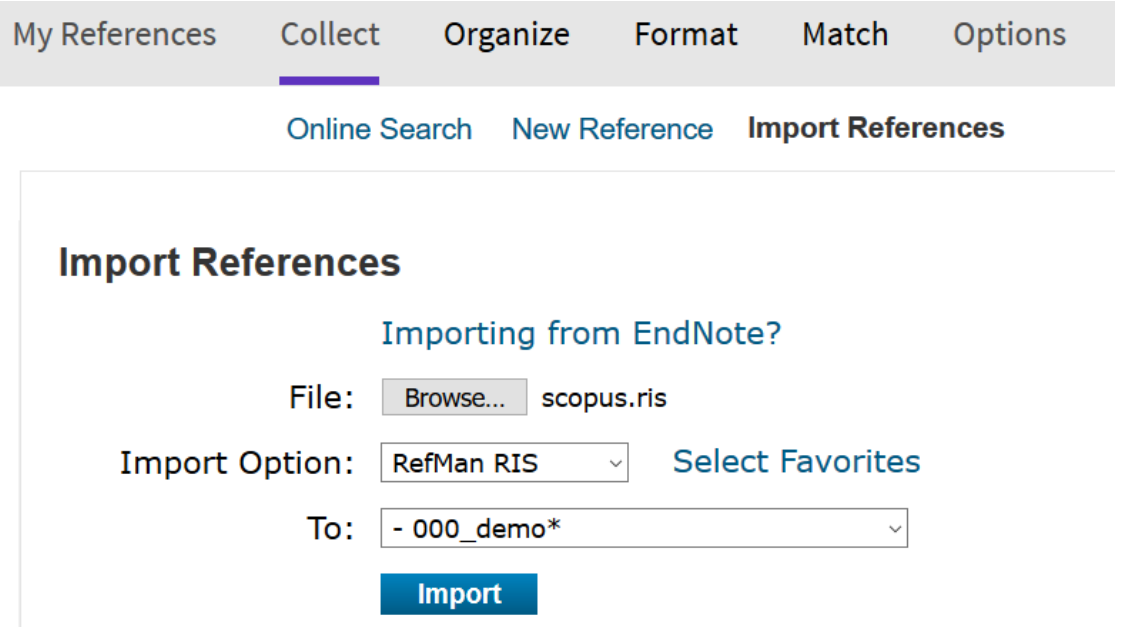

### *Säkerhetskopiera referenser*

Under Format>Export References går det att spara en kopia av referenssamlingen från EndNote. Det kan vara bra att ha en kopia i till exempel RIS-format och/eller XML för att kunna dela den med andra referenshanteringsprogram:

## **Export References**

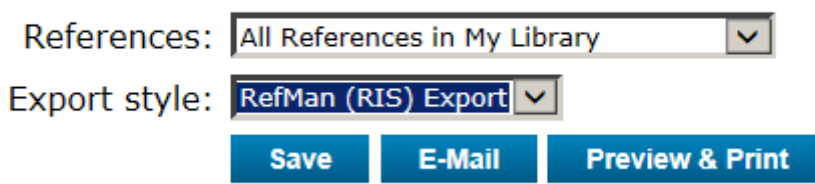

*Infoga och redigera hänvisningar alternativ 1: Cite While You Write för Word* 

Cite While You Write för Microsoft Word går att ladda ner under Format i EndNote Web:

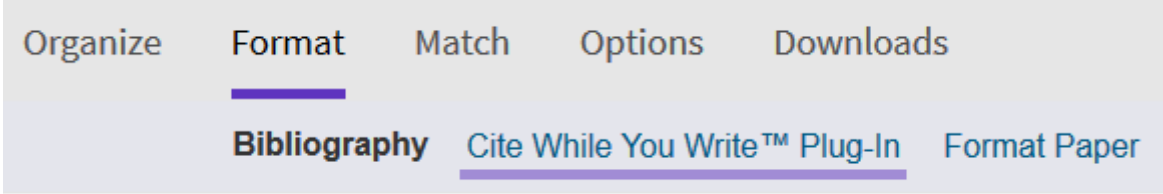

När Cite While You Write installeras får Word en extra flik för att hantera referenser från EndNote:

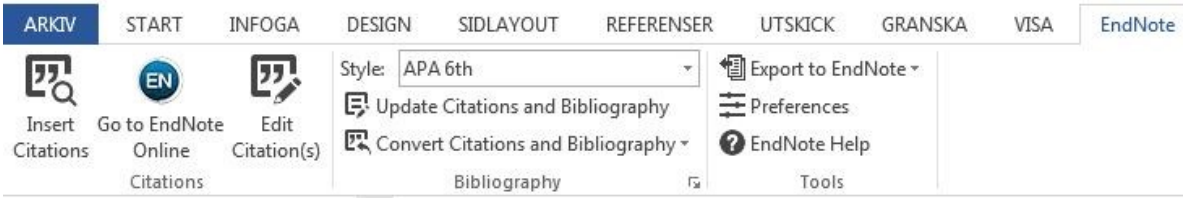

I rullgardinsmenyn vid Style på EndNote-fliken i Word går det att välja referenshanteringsstil. Vilka stilar som ska visas kan ställas in i EndNote Online under Format>Bibliography>Select Favorites.

Placera markören där du vill hänvisa till en källa. Motsvarande referens/er/ väljs under Insert Citations.

Om du vill ändra hur hänvisningen visas, eller lägga till exempelvis sidnummer, kan du högerklicka inom själva hänvisningen i texten och välja Edit Citation(s).

När du har skrivit färdigt ditt dokument och vill skicka det till någon som inte har EndNote och/eller tillgång till ditt EndNote-bibliotek behöver du skapa en kopia av dokumentet utan koppling till EndNote. Det gör du på EndNote Web-

fliken i Word genom att klicka på Convert Citations and Bibliography och därefter Convert to Plain Text. Nu kan du spara ett rent Word-dokument under ett nytt namn, så att du kan fortsätta arbeta med det ursprungliga dokumentet med kopplingar till EndNote. I den frikopplade kopian går det som vanligt att redigera alla delar av texten, inklusive detaljer i hänvisningar och referenser i referenslistan. Det kan vara bra för att exempelvis göra mindre justeringar i referenslistan.

## *Infoga och redigera hänvisningar – alternativ 2: manuellt*

Formatera hänvisningar i ett dokument med hjälp av { samt första författaren och årtal eller andra särskiljande uppgifter (t.ex. författare, titel om flera poster med samma författare och årtal finns).

Om vi till exempel har flera referenser till Larsson från samma år går det att precisera vilken som avses genom att exempelvis byta ut årtal mot titel:

{Larsson, Didaktik för vuxna}

Här görs flera hänvisningar i ett svep:

{Larsson, Didaktik för vuxna; Wu, 2007}

Med \ går det att lägga in prefix inom parenteser:

{se t.ex. \Krueger, 2009}

Suffix och sidnummer kan läggas till efter # enligt följande:

{Krueger, 2009 #, s. 135}

En hänvisning med både prefix och suffix/sidnummer:

{se t.ex. \Krueger, 2009 #, s. 135}

För att utesluta författare, lägg till så mycket av en titel att den är unik, behåll eventuellt år, enligt följande exempel - då visas endast källans årtal, och författare kan matas in manuellt före parentesen enligt vald referenshanteringsstil:

{, 2019, The Canvas-Oriented Formalization of the Game Design Processes}

När dokumentet börjar bli färdigt behöver du omvandla formaterade hänvisningar och skapa ett dokument med referenslista i önskad stil. Spara dokumentet i RTF och matcha det mot dina referenser i EndNote Web (*Format>Format Paper*) efter att du valt önskad referenshanteringsstil i rullgardinsmenyn vid Bibliographic style:

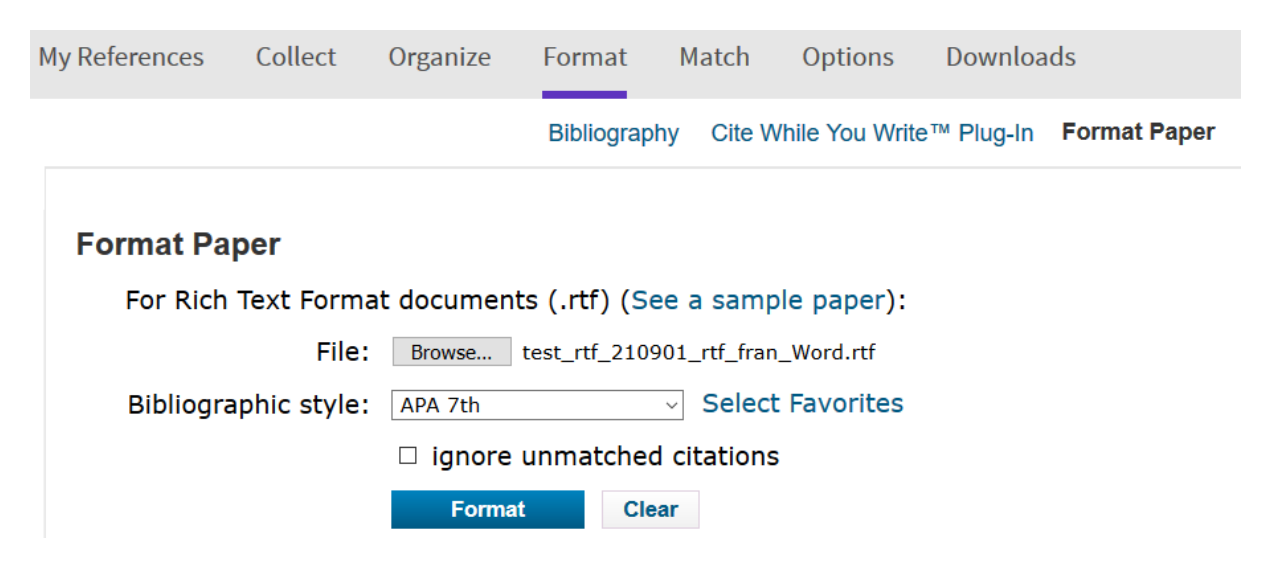

I det nya dokumentet kan du göra eventuella finjusteringar av dina hänvisningar och referenser. Personer som inte har tillgång till EndNote och ditt EndNote-bibliotek kan nu läsa det som det är tänkt att se ut.

### *Mer hjälp*

[https://www.myendnoteweb.com/help/ENW/h\\_toc.htm](https://www.myendnoteweb.com/help/ENW/h_toc.htm)

Prova även Google och YouTube för att hitta vägledningar om EndNote Web/EndNote Online.

## *Bilaga: Felsökning*

**EndNotes plugin Cite While You Write (CWYW) i Word:** Om EndNotes plugin inte är synlig i Word, se: Word>Arkiv>Alternativ>Tillägg> COM-tillägg>Gå

**Traveling library (då det utgör kopia av EndNote-bibliotek i Word-dokument):** Om en referens i ett EndNote-bibliotek ändras efter att hänvisningar (citations) lagts in till den kan det, om referensen får nya hänvisningar i texten, bli dubbla referenser i referenslistan och separata hänvisningar i texten. Detta sker på grund av att **kopior av de olika versionerna av referensen sparas separat i ett "traveling library"** i anslutning till själva Word-dokumentet. Ett sätt att hantera detta är att i Word välja Convert to Unformatted Citations (under Convert Citations and Bibliography), så att hänvisningarna skrivs inom {}, och sedan söka fram alla hänvisningar till referensen och kontrollera så att de är identiska. Om de inte är identiska kan de behöva redigeras manuellt så att de blir identiska och pekar på samma referens i online-biblioteket. Därefter kan hänvisningarna och referenslistan i dokumentet återställas genom Update Citations and Bibliography (då hämtas den unika, uppdaterade referensen). En annan lösning är att göra detta genom att högerklicka på en av hänvisningarna och byta ut de som pekar på dokumentets traveling library mot hänvisningar som pekar direkt mot själva EndNote Online-biblioteket. Här är alternativet Update from My Library smidigt:

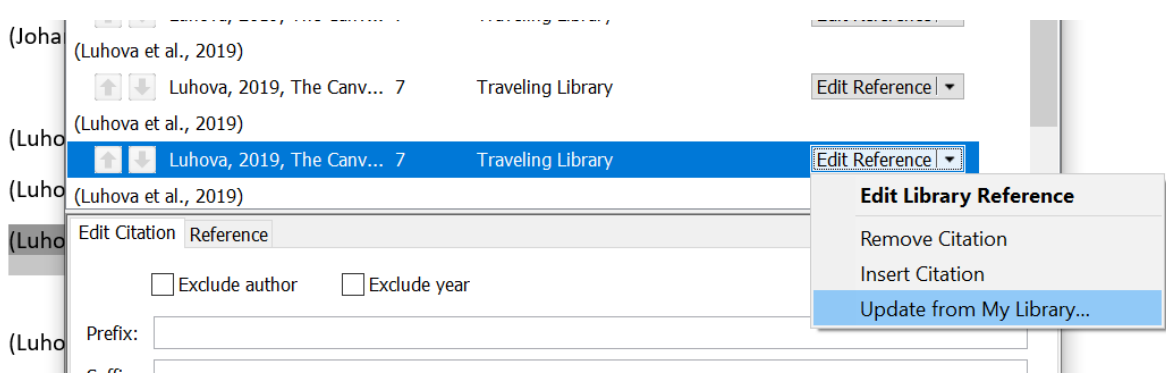

Här är en beskrivning av problematiken och några av lösningarna: [https://community.endnote.com/t5/EndNote-How-To/Removing-a-traveling](https://community.endnote.com/t5/EndNote-How-To/Removing-a-traveling-library-reference/td-p/35305)[library-reference/td-p/35305](https://community.endnote.com/t5/EndNote-How-To/Removing-a-traveling-library-reference/td-p/35305)

## *Bilaga: Svenska termer*

## **Publikationstyper på engelska och svenska:**

Benämningar under Reference Type vid redigering av referenser i ett EndNotebibliotek:

Book: bok (monografi, sammanhängande bok)

Book Section: främst för kapitel i antologi (bok med redaktörer och separata kapitel av olika författare)

Edited Book: bok med redaktör/er/ (antologi)

Journal Article: tidskriftsartikel; Volume=volym; Issue=nummer (av tidskrift, inom volym)

Om det finns anledning att hänvisa översiktligt till en hel antologi är det Edited Book som bör väljas. Redaktörerna matas in som Editors i posten i EndNotebiblioteket.